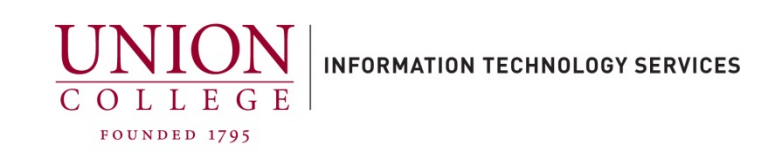

## **Backing up your iPhone using iTunes**

iTunes:

- Backs up Pictures, Video, Mail, Contacts, Calendars, Notes, Text messages, Ringtones, Music and Apps.
- Must have iTunes software installed on your computer.

iTunes Backup details can be found at:

<https://support.apple.com/en-us/HT204136>

## **To make an iTunes Backup:**

You must have the iTunes software installed on your computer. If you are not sure if you have iTunes software on your computer or need this installed, contact the ITS HelpDesk at x6400 or email at helpdesk@union.edu.

1. Connect your device to your computer via white USB cable (same cable used for charging your phone). Open **iTunes**:

## **If using Windows:**

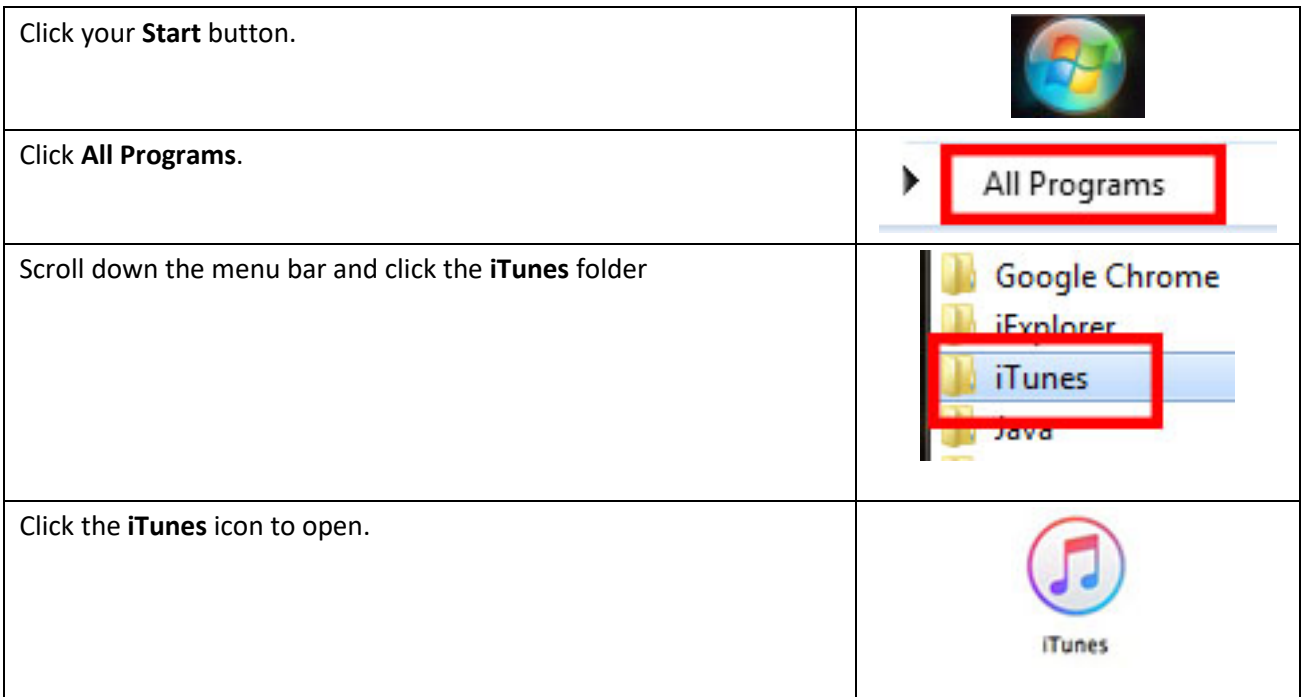

## **If using a Mac:**

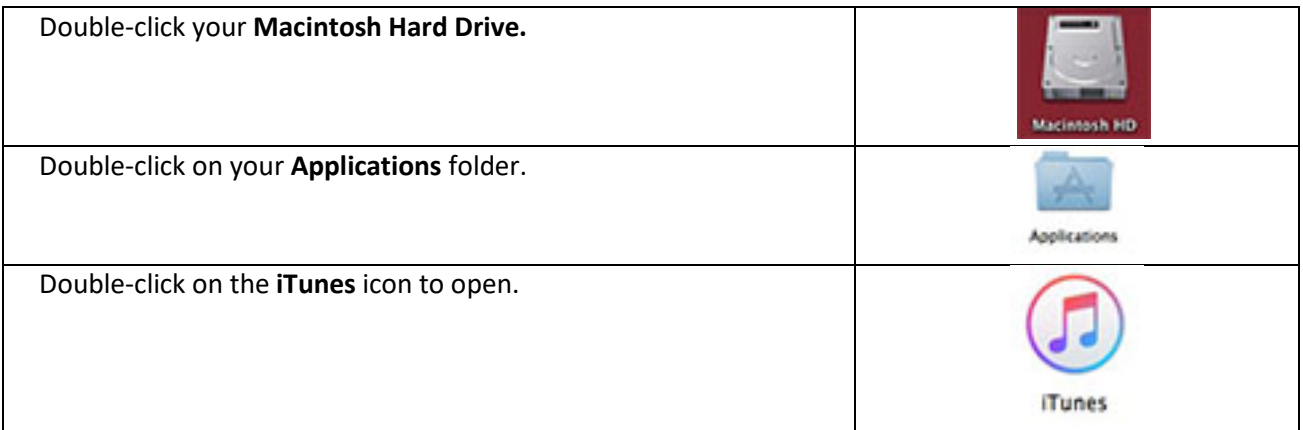

2. Device drivers will be installed when you connect your device to your computer (this may take up to a few minutes). Once the drivers have installed you will see a phone icon appear in the top status bar in iTunes. See below.

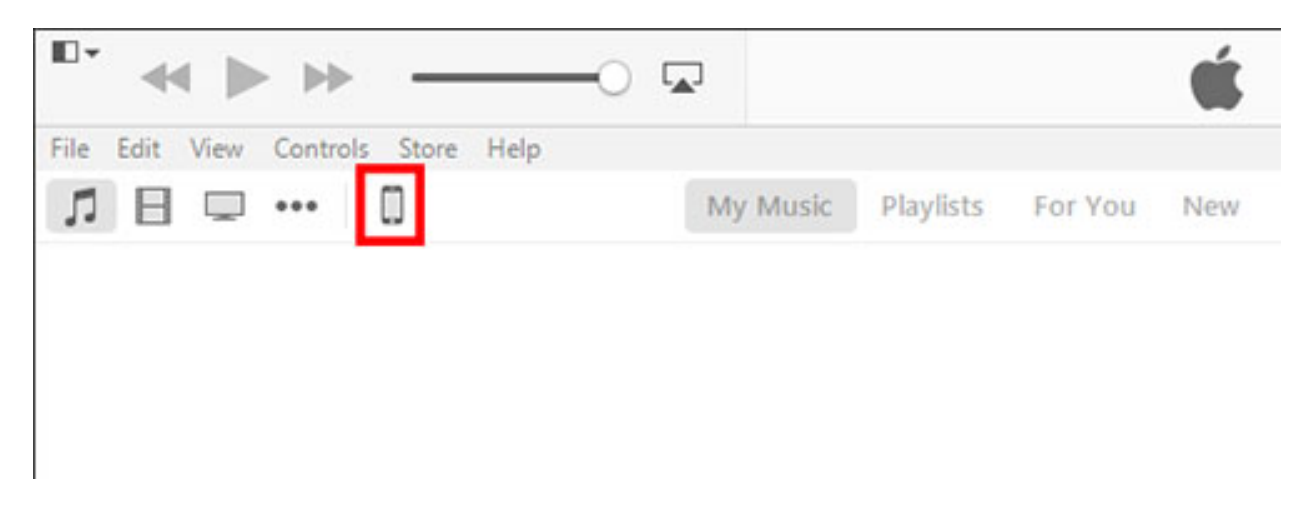

- 3. Click the phone icon to bring up your device. (If this is your first time connecting your device, you may be asked to unlock your phone and press "Trust" on your phone screen to allow iTunes access)
- 4. Under Backups, select **This Computer** and select **Encrypt iPhone backup**. You will be asked to enter a password (write this down as you will need this when you restore to your new phone) Click **Back Up Now** to begin. See below:

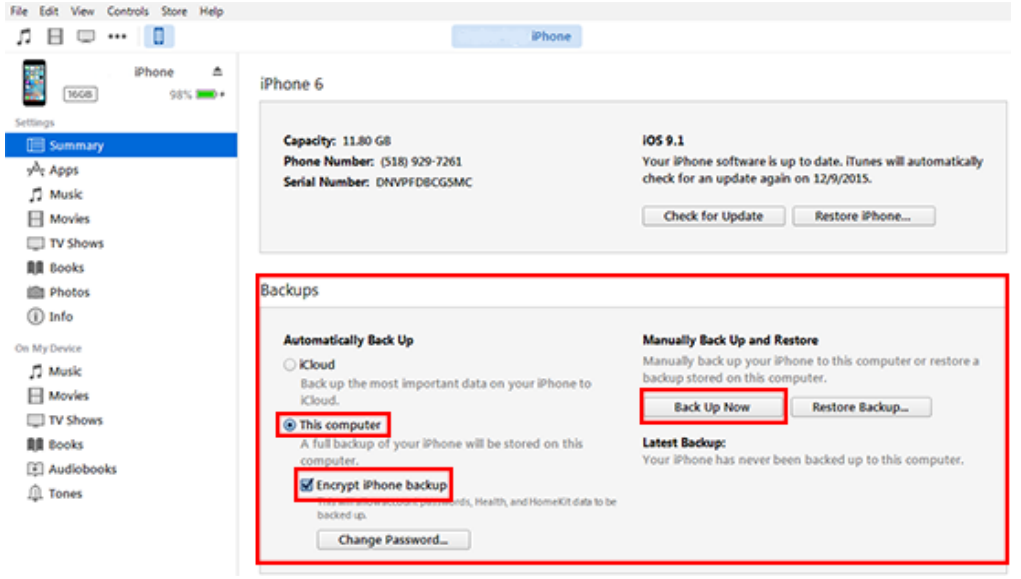

At the top of the iTunes window you will see a status bar of your backing up progress.

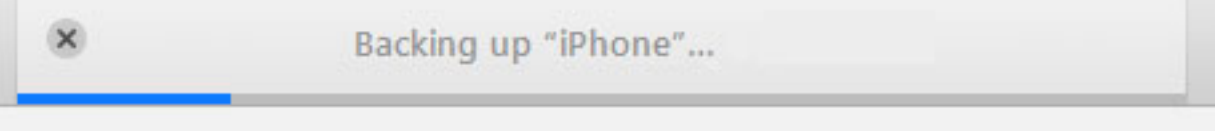

5. After completion the blue status bar will disappear, you can browse to verify your backup from the top menu, click **Edit** > click **Preferences** >

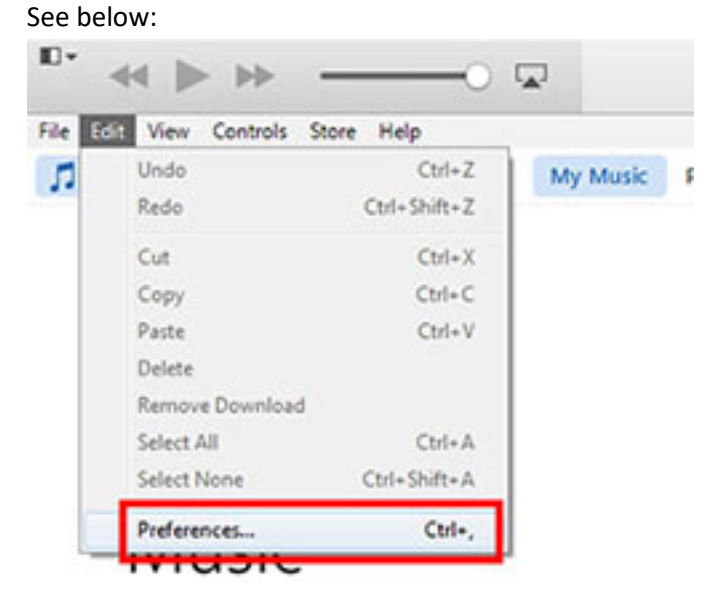

6. Click **Devices**. You should see the name of your device, date and time of the backup.

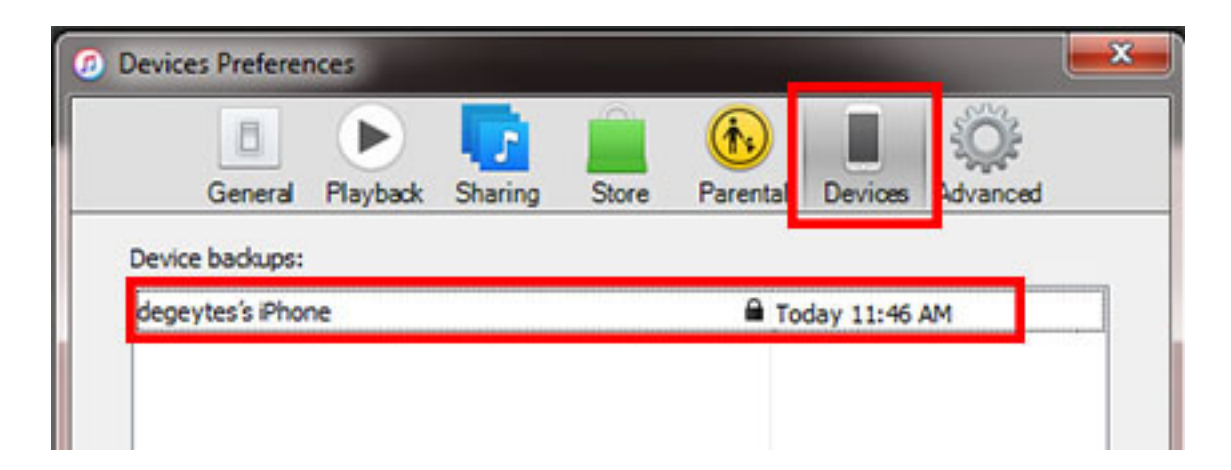

7. You have completed your backup, you can disconnect your phone from your computer and exit iTunes.